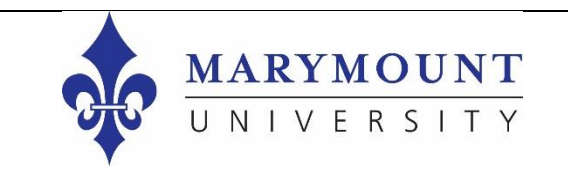

## **New Student Orientation**

## How to submit a Marymount ID request

∫a ∣

■ ★附

 $\Delta$ ្ទ  $\frac{a}{2}$ ē  $\stackrel{\bullet}{=}$ 

Step 1: Login to your Okta portal account via my.marymount.edu and click on the Asset Essentials icon.

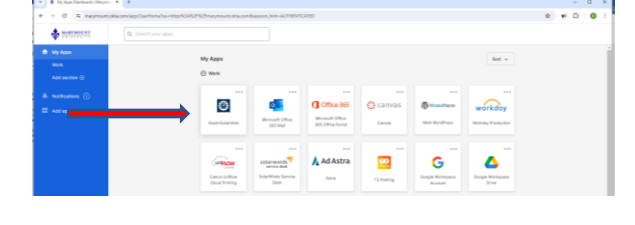

 $\frac{1}{2}$ 

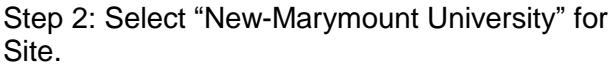

Step 3: Select a Location (If you know your dorm room name, enter it

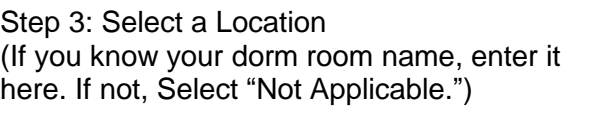

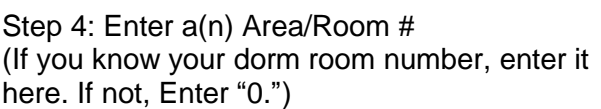

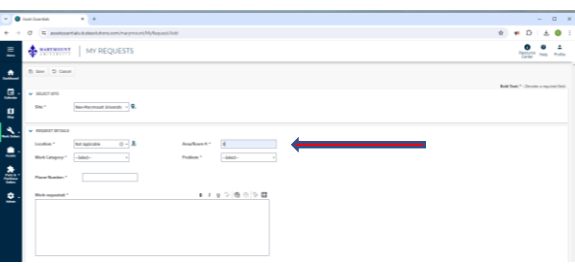

Step 5: Select "ID Card Request"

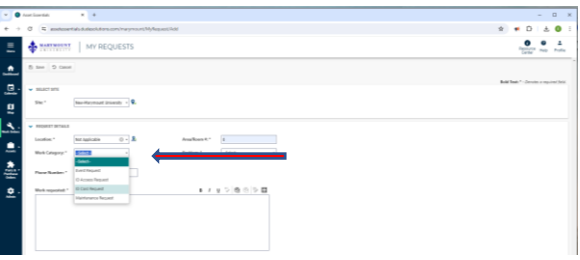

Step 6: Select from the following options:

- New (In-person) ID Card
- New (On-line Student) ID Card
- Replacement ID Card

Step 7: Enter your Phone Number

Step 8: Enter your Student ID # in the Work Requested field.

Step 9: Upload your photo. Make sure to follow the Marymount ID Card Photo Requirements found below.

Step 10: Click Save. You will receive a confirmation email that your request has been received.

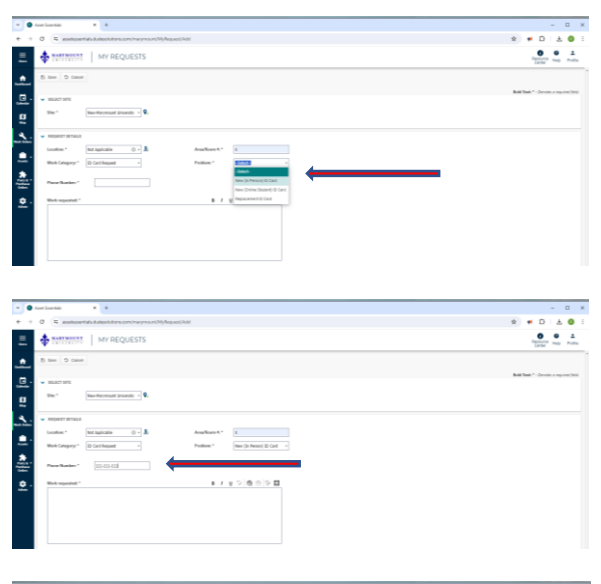

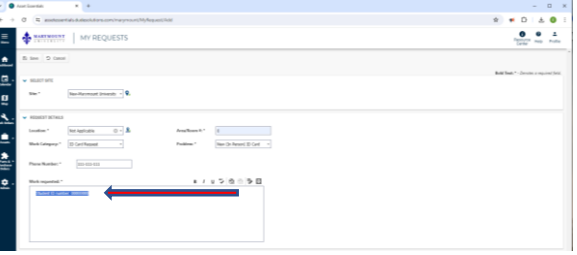

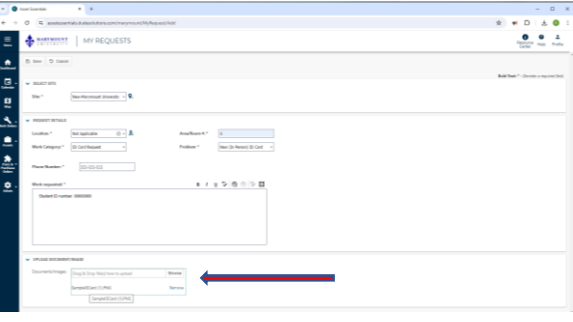

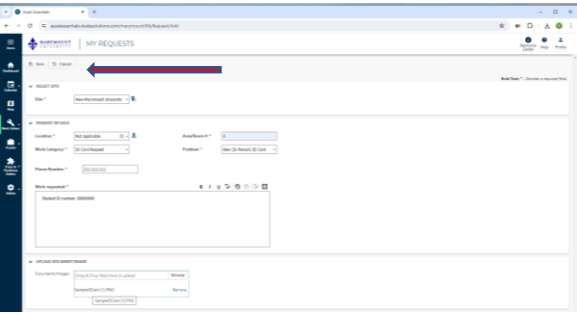

## Marymount ID Card Photo Requirements:

Do's:

- Do use a solid contrasting background
- Do submit a color photo
- Do submit photo format .jpeg or .png

Don'ts:

- Don't include personal belongings, other people, pets, silly faces, or hands
- Don't look away from the camera or obscure a front view of your full face and shoulders
- Don't wear sunglasses or hats (exceptions for religious coverings)

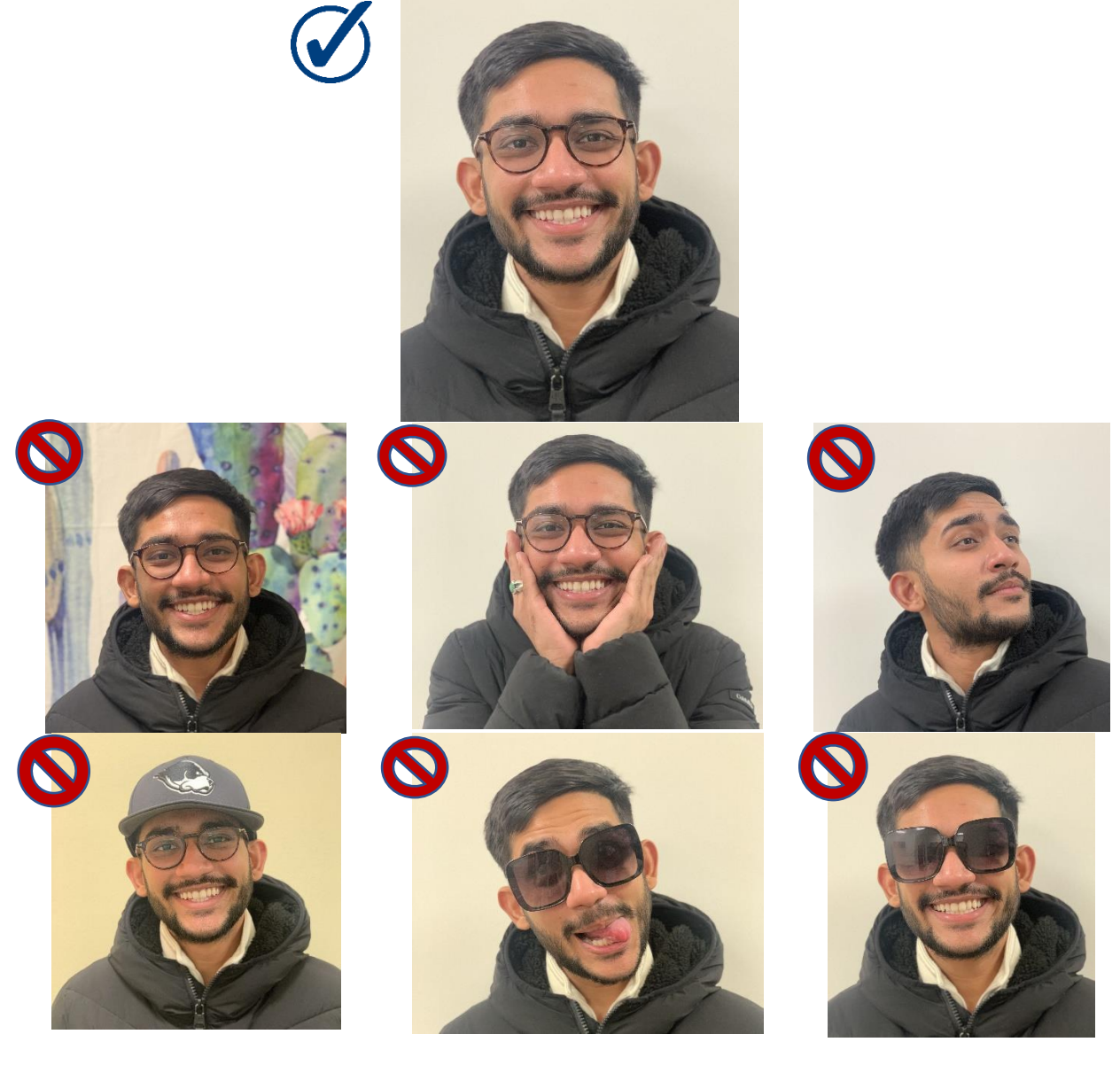